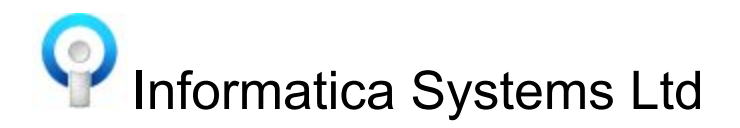

## Instructions For Moving An Informatica Server (FrontDesk / Contract+ / Audit+)

Before decommissioning the Informatica server you will need to **make a note of the Informatica version** and **take a copy of the existing database files** as per the instructions below.

The Informatica version is displayed in the top window when logged in or the bottom left corner of the login screen.

With **everyone logged out** of Informatica you need to complete the following on the Informatica server :

- Click Start | type services.msc (return) | Double click MYSQL | STOP the service
- Make copy of the Informatica database

XP : C:\documents and settings\all users\application data\informatica\data\informatica Windows 7/8/10: C:\programdata\informatica\data\informatica

Windows Server 2008: C:\programdata\informatica\data\informatica

The Informatica install MSI (version noted above) file can be copied from:

- XP : C:\documents and settings\all users\application data\informatica\updates
- Windows 7/8/10: C:\programdata\informatica\updates
- Windows Server 2008: C:\programdata\informatica\updates

**Note:** Retaining the current Informatica server name will save you having to reinstall the Informatica clients on the practice PC's.

- On the new Informatica server you need to install the MSI file which you copied above. (You will need to know the practices NAT code)
- Once the client has installed the Informatica agent will start in the system tray, right click the blue cogwheel (Informatica agent) and click exit
- Click Start | type services.msc (return) | Double click MYSQL | STOP the service
- Restore the copied database files above into:-

C:\programdata\Informatica\data\Informatica

- Click Start | type services.msc (return) | Double click MYSQL | START the service
- Start the Informatica Agent by clicking Start | All Programs | Startup | Informatica Agent (blue cogwheel).

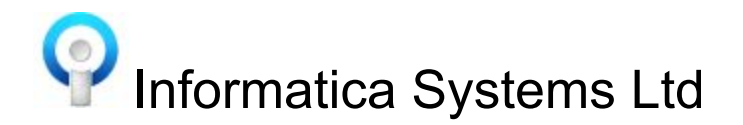

**NOTE:**Startup is not available from the start menu for Windows 8 and 10. For Windows 8 and 10 the Informatica Agent can be started by navigating to :

- C:\programfiles\informatica server\client\files and double click on the Informatica Agent (blue cog)
- You may also want to add a shortcut for the Informatica Agent onto the desktop

**NOTE:**if you've kept the new Informatica server name the same as the original server you shouldn't need to reinstall the clients on the PC's.

If the new Informatica server has a different name you'll need to reinstall the Informatica client on the PC's. On the client PC's you need to:

- Click Start | In the search box type \\**INFORMATICA SERVER NAME**\icap\setup.exe | Return
- Click Install
- Click OK

To install the Informatica client on a Patient Access PC:

- Click Start | In the search box type \\**INFORMATICA SERVER NAME**\icap\setup.exe | Return
- In the Informatica Client Setup box click on the down arrow next to Patient Access
- Click on "Will be installed on local hard drive"
- Click Install
- Click OK

This will add the Patient Access program into Startup on the PC so that the application automatically starts when the PC is logged into Windows. A Patient Access icon is also added to the desktop to manually start the application.

## To install the Informatica client on a Patient Call PC:

- Click Start | In the search box type \\**INFORMATICA SERVER NAME**\icap\setup.exe | Return
- In the Informatica Client Setup box click on the down arrow next to Patient Call
- Click on "Will be installed on local hard drive"
- Click Install
- Click OK

This will add the Patient Call LED agent into Startup on the PC so that the LED agent automatically starts when the PC is logged into Windows. The LED agent should be running in the Windows system tray for the patient names to be called on the Jayex board or Patient Information Screen (PIS).